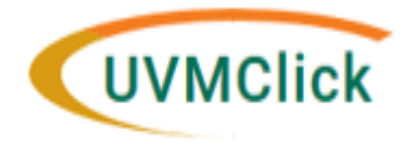

# **UVMClick IRB Study Submission Guide**

**September 2018**

### **Table of Contents**

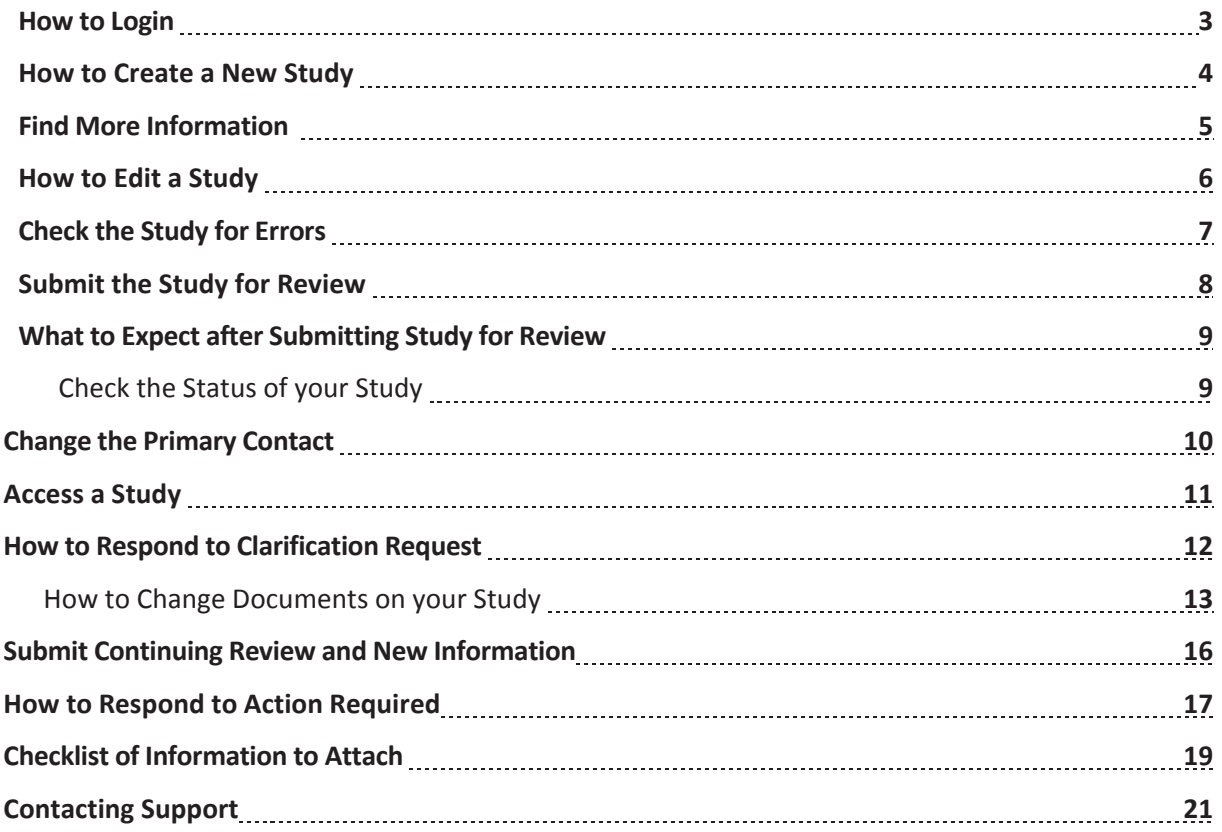

### **How to Login**

The IRB system is secure, which means only authorized individuals have access to it. When you log in to the system, you get a personalized view of the information and possible actions pertinent to you.

- Navigate to https://irb.connect.uvm.edu/IRB
- You will need a UVM Net ID and password to login successfully.
- Click the green "Login" button.
- Enter your UVM Net ID and password.
- If you do not know your NetID or your password, contact us for assistance.

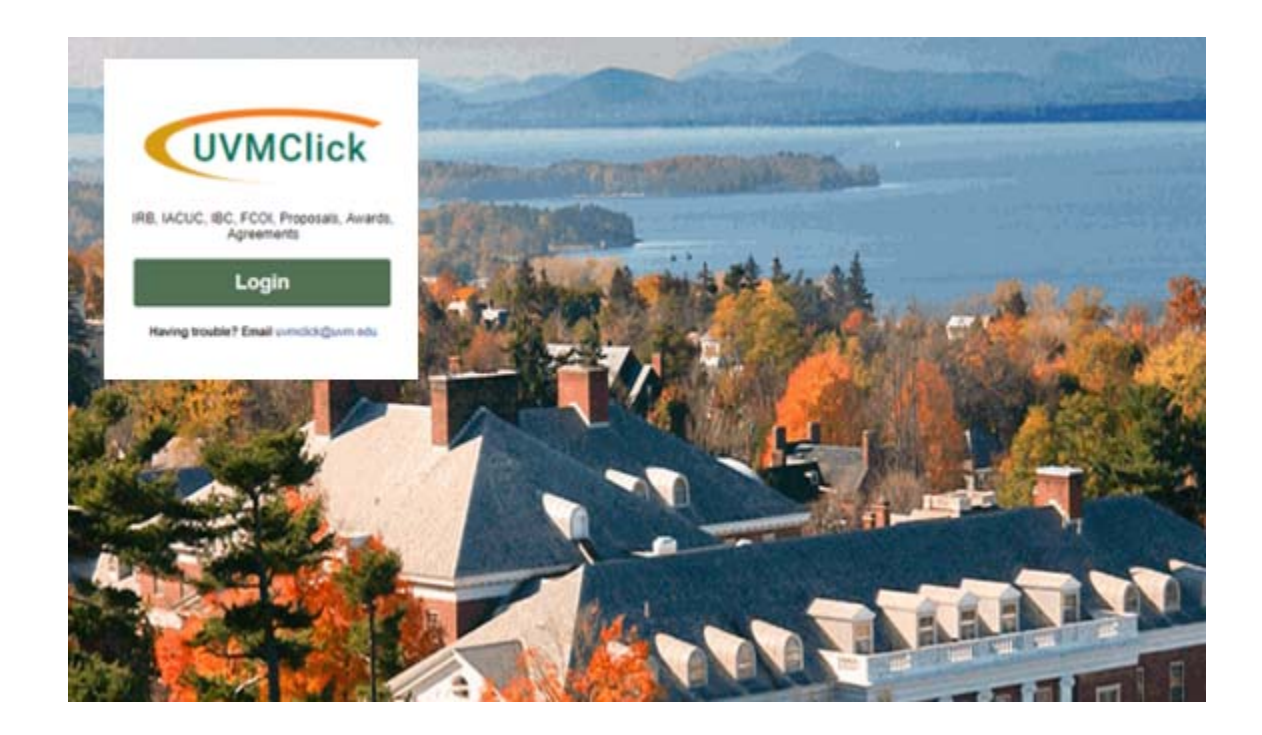

### **How to Create a New Study**

You can prepare a new study for IRB review by entering information into a series of online forms. The number of forms included may change based on the answers you provide. The forms tell you where to attach files to provide supporting information.

The simplest approach is to follow the forms in order, answering the questions and clicking Continue to save your information and move to the next form. When you reach the end of the series of forms, click the Finish button.

**Note:** A continuing review, modification, or RNI (reportable new information) submission can be handled similarly to a study. For differences, see Submit Continuing Review and New Information on page 16.

**Before you begin,** gather files and information about your study such as:

- Supporting information files (for a list, see Checklist of Information to Attach on page 19)
- Training and Financial interest status for each of your study team members
- For External Studies: Contact information and IRB oversight infofor externalsites involved in the study

#### **To create a new study forreview**

1. From "My Inbox" or the IRB>Submissions screen, Click **Create New Study**.

## the contract of the contract of the contract of the contract of the contract of

2. Fill in the applicable boxes and answerthe questions.

**\*\*TIP\*\***When you create a study, you are assigned to be the primary contact who receives all communications from the IRB on behalf of the study team. (The principal investigator you specified also receives the communications.) You can change the primary contact later as described in Change the Primary Contact on page 10.

3. Click **Continue** tomove to the next form.

**\*\*TIP\*\*** A red asterisk (**\***) precedes each question that requires an answer. If you cannot answer a required question at this time, orif you need to stop and continue at a latertime, click the SAVE link at the top of the Smartform. If you do not answer a required question initially, you must return and answer it before you can submit the study to the RPO Office for review.

4. When you reach the final page, click **Finish** to exit the study.

You can continue to edit the study until you submit it for review. See How to Edit a Study on page 6.

**Important! The study has not been submitted for review yet**. For instructions, see Submit the Study for Review on page 8.

### **Find More Information**

**There are Huron Informational Guides, Videos and instructional field level help text that can be found while logged into UVMClick.**

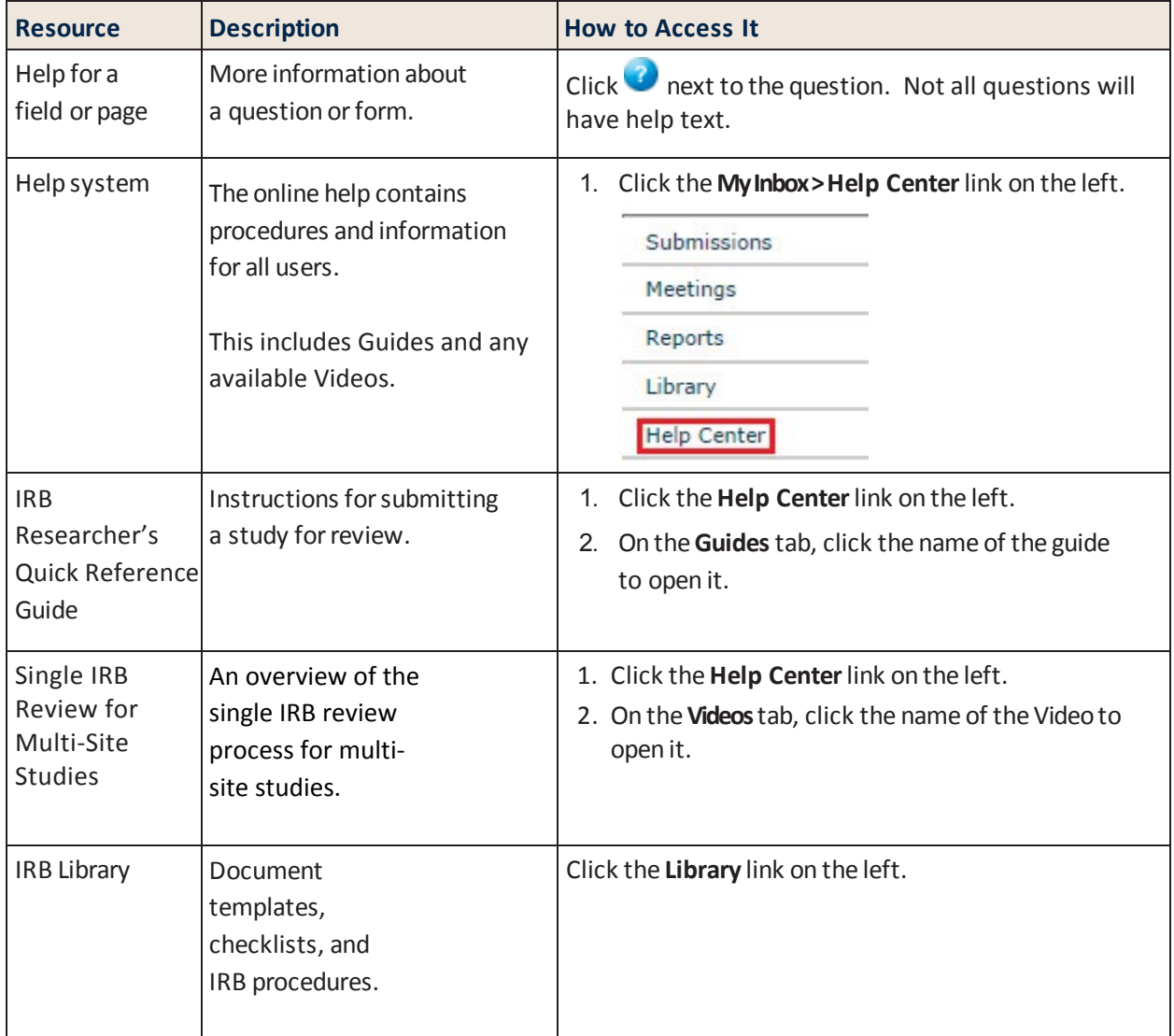

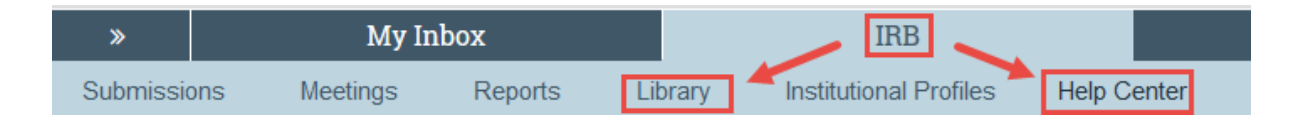

### **How to Edit a Study**

You can continue to make changes to a study until you submit it for IRB review. You can also make changesif the IRB requests clarifications (except during committee review) or modifications.

#### **To edit a study**

- 1. From My Inbox, click the name of the study to open it. Note: If the study does not appear in your inbox, see Access a Study on page 11.
- 2. Click the **Edit Study** buttonon the left under "Next Steps".

### **Next Steps**

#### **Edit Study**

- 3. Make changes as appropriate. When updating a study document previously submitted to the IRB, revise it in tracked-changes format and replace the original document with the tracked-changes version. When the IRB approves the document, all tracked changes will be accepted and comments removed in the final version.
- 4. Exit the study.

**\*\*TIP\*\*** Choose one of these ways to exit:

- Click the **Exit**link. If prompted to save the study, click **Yes**.
- Click **Continue** on each form, and then click the **Finish** button on the final form.

### **Check the Study for Errors**

Checking the study for errors and omissions helps you include all the relevant information, which is critical for receiving a timely review of your study.

Using these types of error checking helps you supply all the information the IRB needs:

- **Automatic system error checking** identifies any omitted answers to required questions on the form when you click Continue. A red asterisk (**\***) precedes each blank or question that requires an answer. Keep in mind that the system cannot catch every omission while you edit the study if you skip questionsthat causemore forms to be added to yourstudy through advanced branching.
- **Visually inspecting the forms** to see what you may have missed, especially:
	- o Questions that are relevant to yourstudy but are not required for allstudies
	- o Documents thatshould be attached (see Checklist of Information to Attach on page 19)

To perform a visual inspection, open the study and look through the forms in order. To open the study, see How to Edit a Study on page 6.

 **Using the Hide/Show Errors option** to find and correct all errors before submitting the study. The system automatically checks for errors when the PI attempts to submit the study. However, if you are filling out the forms on behalf of the PI, it is best to check the study for errors before the PI attempts to submit it, using the steps below.

#### **To useHide/Show Errorsto find and correct errors**

- 1. Open the study and click the Edit Study button, as explained in How to Edit a Study on page 6.
- 2. From the top navigation area, click **Hide/Show Errors**.

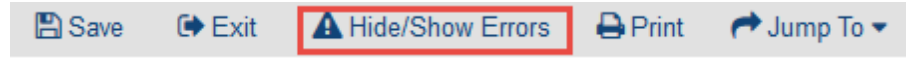

The Error/Warning Messages pane appears at the bottom of the window, listing all the current errors and where to find them.

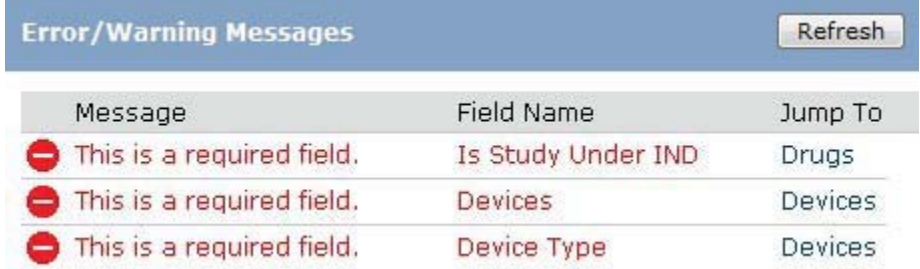

- 3. For one of the errors listed, click the link in the Jump To column to go to the form containing the error.
- 4. Click **Continue** to identify the specific questions on the form with errors.
- 5. Fill in the missing information.
- 6. Click **Refresh** in the Error/Warning Messages pane to update the list of errors.
- 7. Continue correcting errors until no errors are listed.

### **Submit the Study for Review**

After entering all required information into the forms and attaching files, the principal investigator must submit the study for IRB review.

**\*\*TIPS\*\***

- Make sure you attach all applicable information to the study, as identified in Checklist of Information to Attach on page 19.
- Check formissing information before attempting to submit the study, as described in Check the Study for Errors on page 7. Any errors or omissions not corrected are shown when attempting to submit the study and must be corrected before you can submit it for review.
- Identify any person or organization outside the IRB who needs to review the study. Add them to the list of ancillary reviewers by clicking Manage Ancillary Reviews. Forinstructions, see the IRB Quick Guide called "How to Request an Ancillary Review" in the UVMClick website. Ancillary Reviewers will have View access to the STUDY.

#### **To** submit the study for IRB review

**Important!** Only the principal investigator or Proxy can complete the following steps.

- 1. Log in to the system.
- 2. Make sure you are in **My Inbox**.
- 3. Click the name of the study to open it.

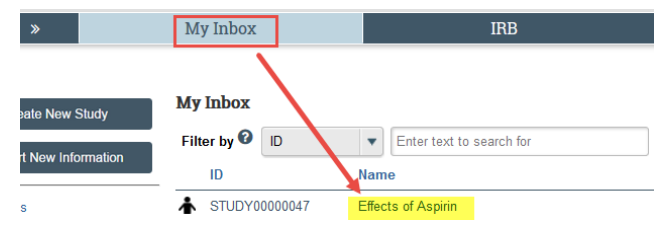

**\*\*TIP\*\*** If the study does not appearin the list, perhaps it was already submitted, orit does not include you as a study team member. To find the study, try clicking **IRB at the** top navigation area. If you do not see it in that list, see Access a Study on page 11 for more ideas.

4. Click the **Submit** activityon the left.

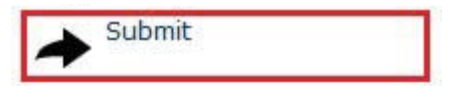

\*\*TIP<sup>\*\*</sup> If any errors or warnings are shown, edit the study to go to the form/view containing the problem. Formore information, see Check the Study for Errors on page 7. When all errors are corrected, try submitting the study by clicking Submit again.

- 5. Click **OK** to agree to the statement presented on the screen.
- 6. When prompted, log in again to verify youridentity as the study's PI.
- 7. Click **Submit**.

### **What to Expect after Submitting Study for Review**

Submitting information to the IRB initiates a series of activities that may include:

- Review within your department or another department
- Pre-review by an IRB staff member
- Review by the IRB committee or a designated reviewer
- Communication of the IRB decision to the investigator

Any of these may lead to a request for the study team to take further action, such as providing clarifications or modifying the study. **Whenever the study team needs to act, the PI, Proxy and Primary** Contact all receive an e-mail notification, and the study appears in My Inbox for all study team **members when they log in to the IRB system.**

Important! Make sure the appropriate person is listed as the primary contact to receive e-mails and see the study in My Inbox (along with the PI and any PI proxies, who also receive these). By default, the person who created the study isthe primary contact. See Change the Primary Contact on page 10.

#### **Check the Status of your Study**

You can see a diagram showing the state of your study within the IRB review process by opening the study. For example:

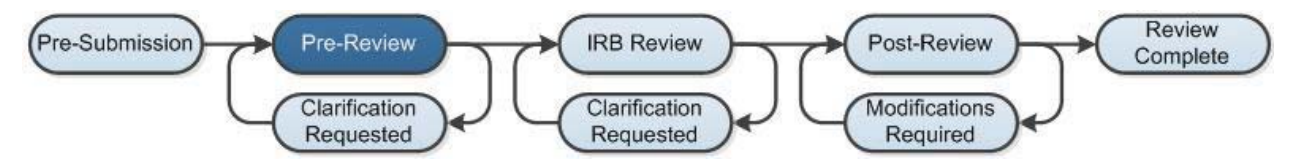

You can easily open your study from one of the following lists (depending on its status):

- My Inbox
- IRB In‐Review Studies
- IRB Active Studies

For instructions about opening your study from these lists, see Access a Study on page 11.

### **Change the Primary Contact**

Every STUDY **must** have a primary contact. At the time of the initial application the primary contact is defaulted to the person creating the STUDY. This designation can be changed.

#### **How is the Primary Contact different from a Proxy or a study team member?**

- The primary contact can also edit the study just as a study team member can, however, the primary contact will receive notifications and study team members will not.
- The contact and Proxy have the same security setting except the Proxy can submit requests to the RPO Office and the contact cannot

#### **Notes:**

- To change the primary contact, youmust be amember of the study team.
- By default, the person who created the study in the system is the primary contact.
- The PI and any PI proxy continue to receive notifications regardless of the primary contact assignment.
- Modifications or continuing reviews have the same primary contact as the initial study. To change the primary contact on these submissions, do so in the initial study.

#### **To change the primary contact**

- 1. Open the study by clicking the study's name. (For instructions about finding the study, see Access a Study on page 11.)
- 2. Click Assign Primary Contact from Activity list on the left.

Assign Primary Contact

A new window opens.

3. Click the X to remove the current contact.

**Assign Primary Contact** 

\* Select a new primary contact i

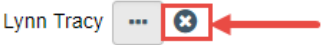

- 4. Begin typing the name of the new contact. A list of matching names appear.
- 5. Select the correct name using the mouse or down arrow key.
- 6. Click **OK**.

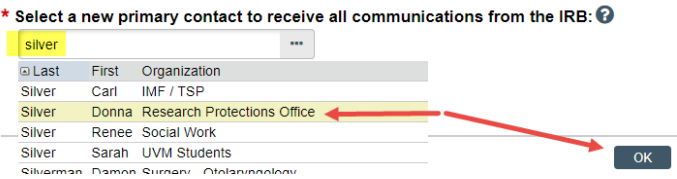

**Note:** Make sure the selected contact is a study team member within the study.

### **Access a Study**

You may want to open a specific study to view or update its contents, submit it for review, review it, or take other actions on the study.

**Note:** Your accessto a study is personalized based on your role in the system and the role you play in relation to the particular study. In addition, the actions you can take on a study are personalized.

**To open a study**, click its name when you find it in a list of studies.

**To find a list that includes the study**, review the IRBQuick Guide called Searching for a Protocol found on the UVMClick website or try these suggestions:

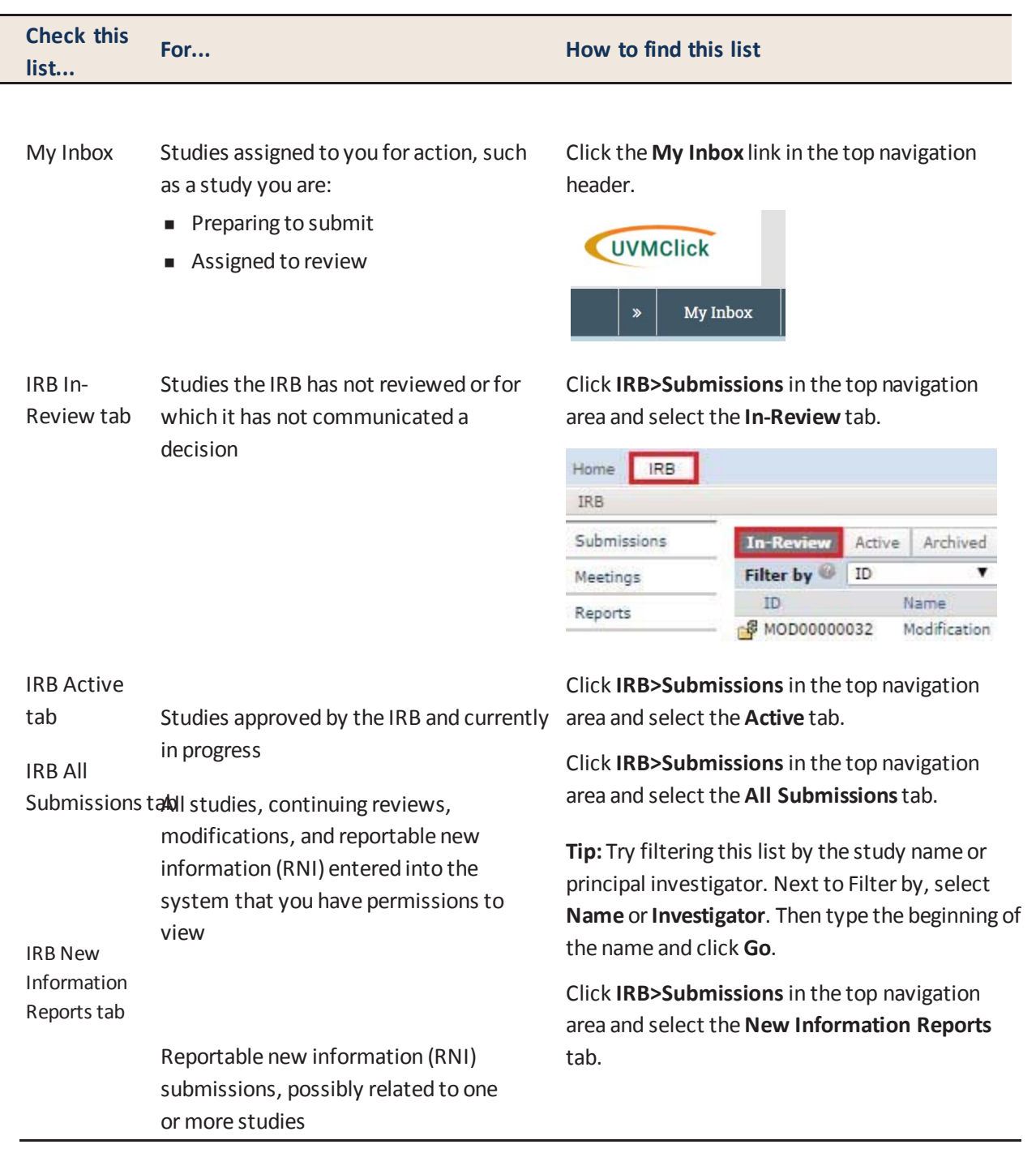

### **How to Respond to Clarification Request**

At any stage during the review process, the IRB may request clarifications to the study content. Similarly, the official IRB determination may be that the study requires changes before research can begin.

Both situations require the study staff to take similar actions. In either case, the PI, any PI proxy, and the study's primary contact receive an e-mail. The study also appears in My Inbox for each member of the study team.

#### **Very Important!**

- Any study team member can update the study, but only the PI or Proxy can submit the response to the IRB.
- Failure to respond promptly slows the review and approval process for your submission. In some cases, your submission may be rescheduled for review at a later IRB meeting because the committee requires your response before making a decision.

#### **To view the details of the request and respond with the changes**

- 1. From My Inbox, click the name of the study to open it.
- 2. Locate the details of the request, as described here:

For **clarification requested:** In the History tab under Clarification Requested, read the request details.

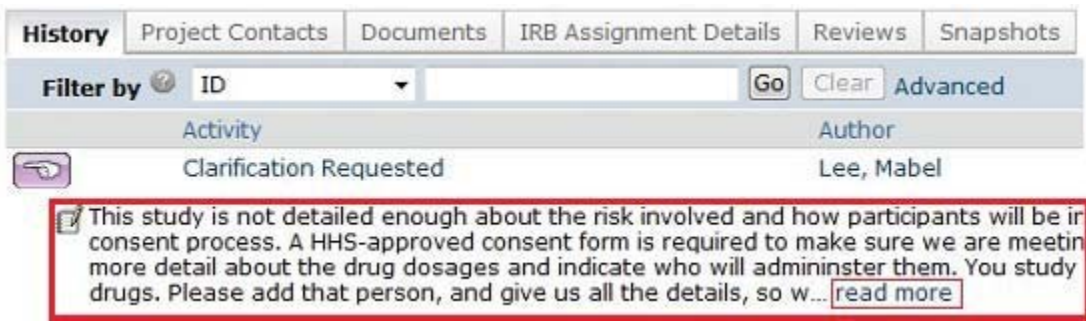

If applicable, click the **read more** link to display any additional text.

**For modifications required:** Click the Correspondence letterlink nearthe top of the page on the right side. The letter contains the modification requirement details.

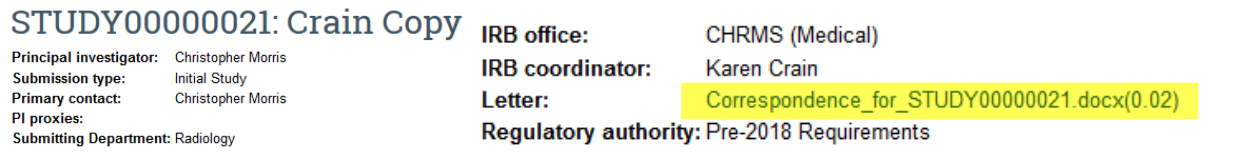

- 3. Edit the study to incorporate changes as needed. Forinstructions, seeHow to Edit a Study on page 6. **Notes:**
	- In most cases, you can update all aspects of the study, including adding, updating, or removing attached documents.
	- When updating a study document previously submitted to the IRB, revise it in tracked‐changes format and replace the original document with the tracked-changes version. When the IRB approvesthe document, all tracked changes will be accepted and comments removed in the final version.
	- If clarifications were requested during committee review, you cannot edit the study, and you see the View Study button instead. In that case, respond to the reviewer by commenting in the Submit Response form, as described in the next step.
- 4. (PI or Proxy only) Click **Submit Response** to return the study to the reviewers.

**Notes:**

- The Submit Response form gives you space to type a point-by-point response to the requests and to attach a file. However, any permanent study information should be incorporated into the study itself.
- If clarifications were requested during committee review, youmay be asked tomake changes to the study after the review is complete.
- For an RNI submission, click Submit RNI Response instead.
- 5. Click **OK**.

The study returns to the applicable review process.

For information about completing an action plan for an RNI submission, see Submit Continuing Review and New Information on page 16.

#### **How to Change Documents on your Study**

You may need to modify a study's documents when:

- The IRB requires changes prior to approval.
- Submitting a modification to an approved study.

#### **To change documents prior to study approval**

**Note:** These steps apply if the IRB decision was modifications required, disapproved, or deferred.

- 1. From My Inbox, click the name of the study to open it.
- 2. Click the**Documents**tab.

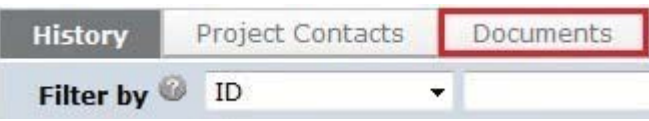

3. Click the document name in theDraft column and save it to your computer.

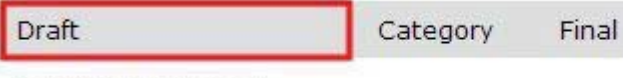

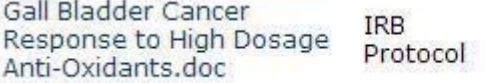

- 4. Open the document.
- 5. Enable the Track Changes feature and update the document.
- 6. When finished, replace the original study document with the tracked-changes version. Here are the steps:
	- a) Click Edit Study button.
	- b) If replacing the Protocol document, scroll to the bottom of the Basic Information View and click the Update button next to the current Protocol document.

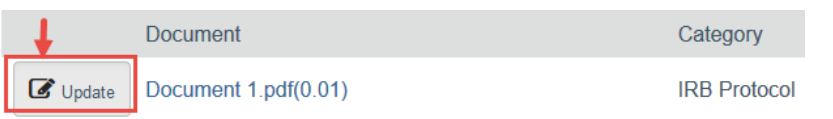

- c) Choose the new track changes document
- d) Optional but highly recommended: Type in a name. If nothing is entered in the name field, the system will default to the uploaded document title as the name. This is important as the NAME will display on the approval letter.
- e) Version Number is optional.
- f) Click OK

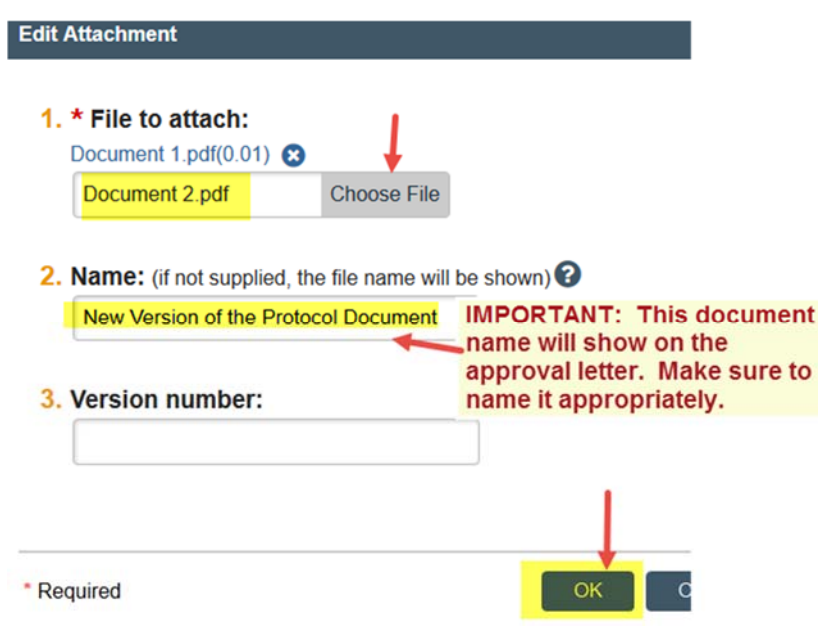

**NOTE:** When the IRB approves the document, all tracked changes will be accepted and comments removed in the final version.

#### **To change documents on an approved study**

1. Click **IRB** in the top left navigation area and select the **Active** tab.

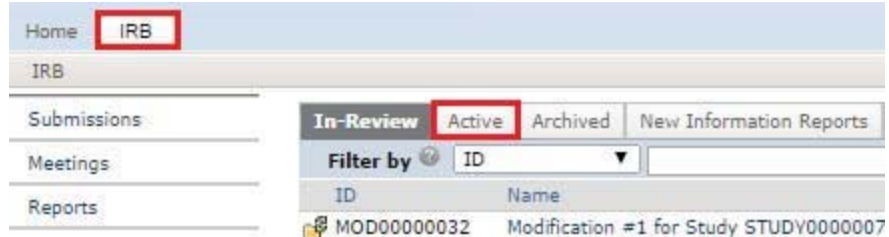

- 2. Click the name of the approved study.
- 3. Click the**Documents**tab.

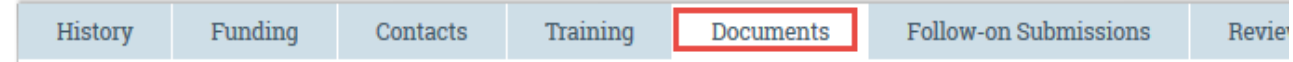

4. Click the document in the Final column and save it to your computer.

**\*\*TIP\*\*** In some cases, you may only be able to use the draft document because the final document is a PDF. In this case, the draft document may contain tracked changes and comments. To make its content match the final PDF, use the review features in Word to accept all the changes and remove any comments. Use this clean document as a starting point for your revisions.

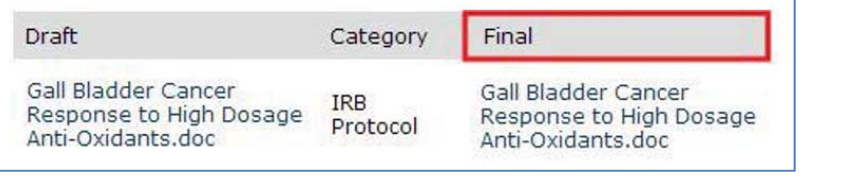

- 5. Open the document and revise it in tracked-changes format.
- 6. When finished, replace the original document with the tracked-changes version in the modification (See previous page for details).

**NOTE:** When the IRB approves the document, all tracked changes will be accepted and comments removed in the final version.

### **Submit Continuing Review and New Information**

The table below summarizes how to get started submitting each type of information to the IRB.

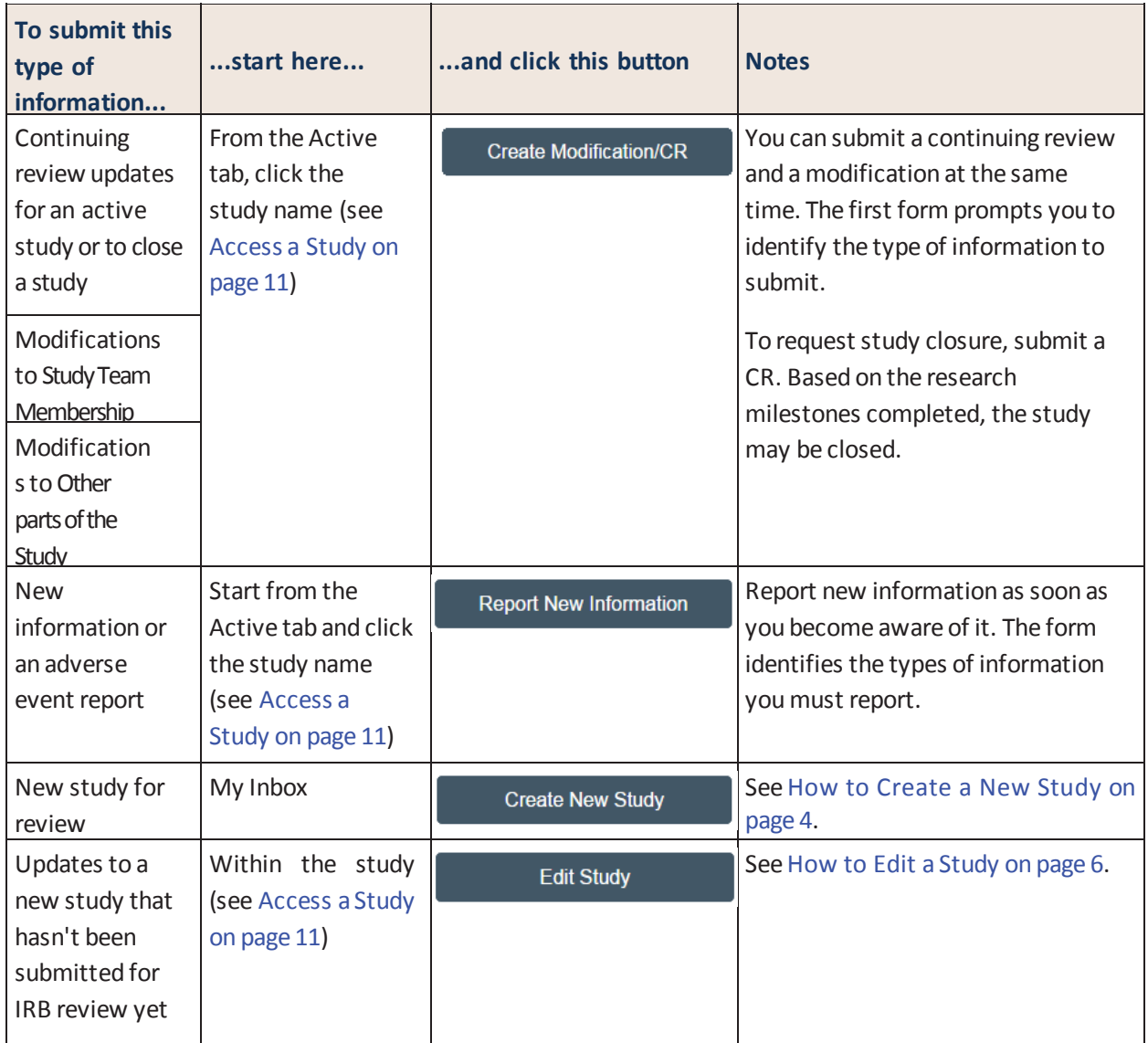

### **How to Respond to Action Required**

After reviewing a new submission (or adverse event), the IRB may require specific actions to be taken in response to the reported issue. The IRB Coordinator will complete the action to send the submission back for clarifications.

The system sends e-mail to notify the PIs, PI proxies, and primary contacts of all related studies as well as the submitter of the RNI (reportable new information) if applicable. The submission appears in My Inbox for the responsible parties.

#### **To view the requested changes and respond to the IRB**

- 1. From My Inbox, click the name of the submission to open it.
- 2. View the details of the submission and the requested changes, as described here:

**Read the letter:** Click the letter link near the top of the page on the right side. The letter typically containsthe requested changes and a summary of the IRB's decisions.

Daniel Duvette (ss-on) IRB Office: IRB 1 **Reported by:** Submission type: Reportable New Information Letter: Correspondence\_for\_RNI00000185.pdf(0.01) IRB coordinator: Orlando Max (irbc)

**Review the requested changes:** Click the Historytab and read the requested changes listed there. Also listed will be the author of the clarification request and the date/time the clarification was requested.

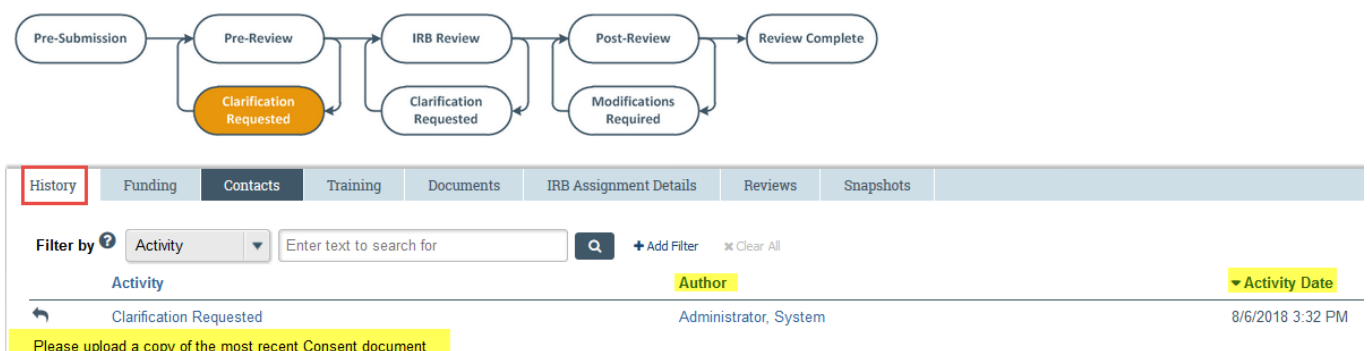

3. Take action inside or outside the system to resolve the requested changes.

\*\*TIP\*\* If the requested changes require a change to a study, create a modification and submit it for review as mentioned in Submit Continuing Review and New Information on page 16.

4. Click **Submit Response** to indicate that the changeshavebeenmade.

#### Submit Response

The Submit Response form gives you space to type notes. Summarize the actions taken to resolve the reported issues and change requests.

**NOTE**: The response pop‐up provides an opportunity to provide an attachment. Response documents can

be uploaded here. Do Not attach protocol documents (protocol, consent, recruitment materials etc) to the Response pop-up. Any protocol attachment additions should be made inside the smartform and not in the Response pop‐up.

#### 5. Click **OK**.

The submission is returned to the IRB staff to verify completion of the requested changes.

### **Checklist of Information to Attach**

Be prepared to attach several files to your study. While editing the study, several views provide places to attach related files. Applicable template files can be found on our IRB website https://www.uvm.edu/rpo/human‐subjects‐research

When attaching each file, name it as you want it to appear on the IRB approval

letter. Attach the information listed below (if relevant to your study) to the

location identified.

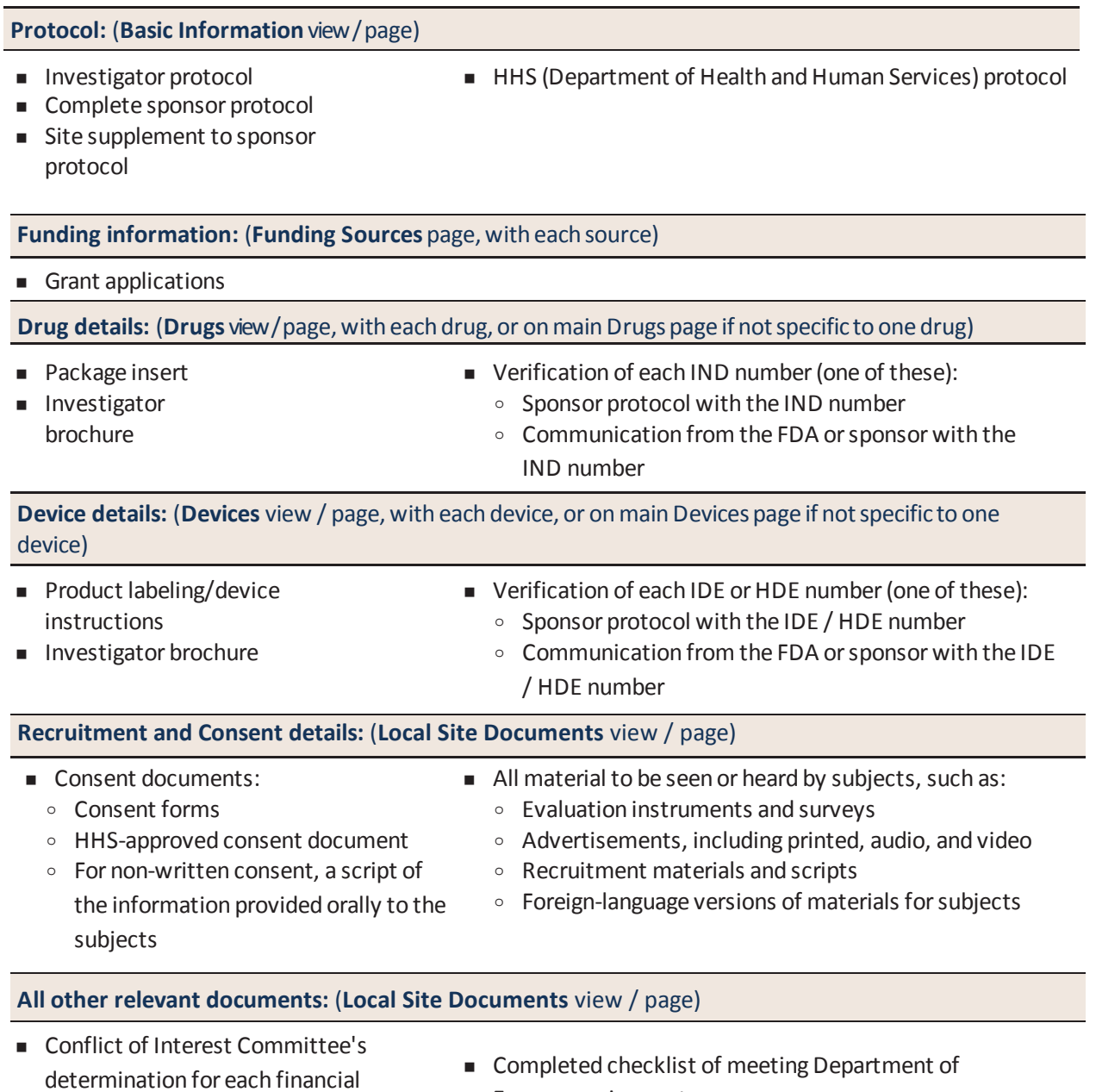

Energy requirements

interest related to the research

**NOTE:** Many of the IRB Forms have transitioned into our UVMClick online smartform. Forms that have been deprecated and are now online entry within UVMClick include:

- Common Protocol Cover Form
- Amendment Form
- Key Personnel Form
- Continuing Review Form

As these forms are no longer uploaded documents, they have been removed from the IRB Forms website and therefore manual signatures are no longer required.

### **Contacting Support**

For additional answers to your questions, feel free to use the following resources:

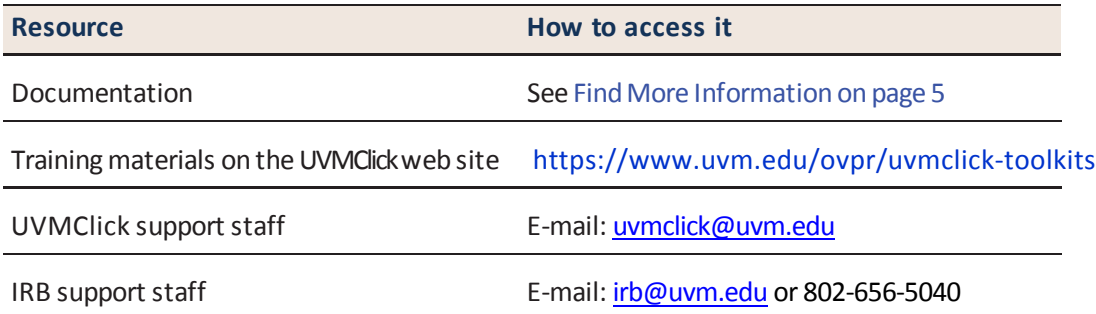